# **Vejledning til indberetning af vandmængder og pejlinger i Næstved Kommunes Web løsning:**

**Følg nedenstående anvisninger:**

### **Første del af web-løsningen: Indvindingsanlæg**

Log ind på **[http://vandindberetning.naestved.dk](http://vandindberetning.naestved.dk/)**

**Anvend følgende brugernavn: Se tilsendte indberetningsskema**

#### **Anvend følgende password: 1234**

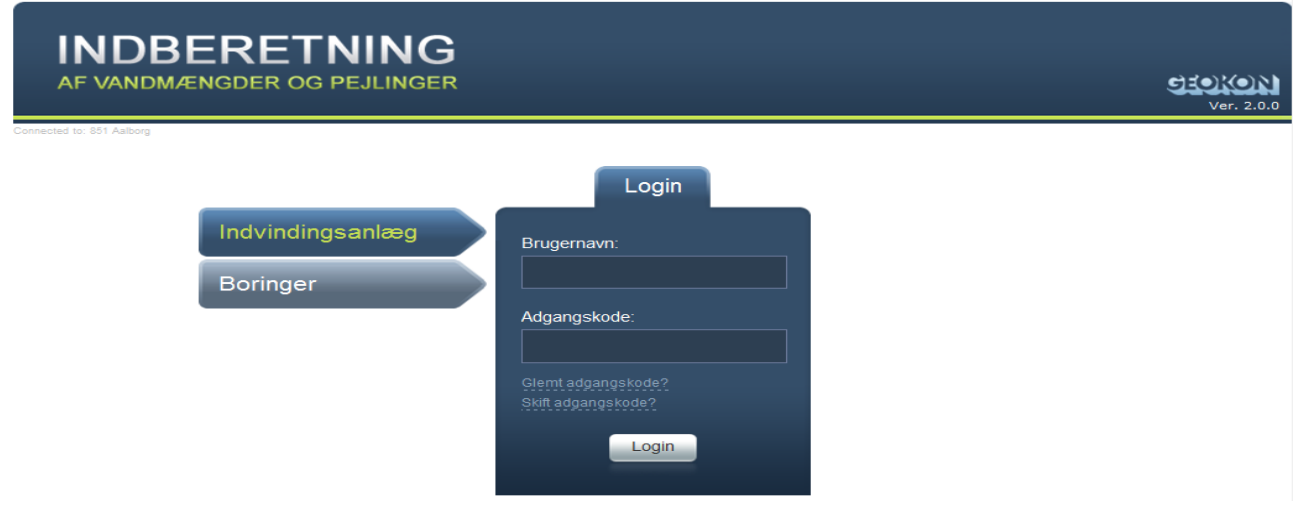

#### Vælg Indvindingsanlæg

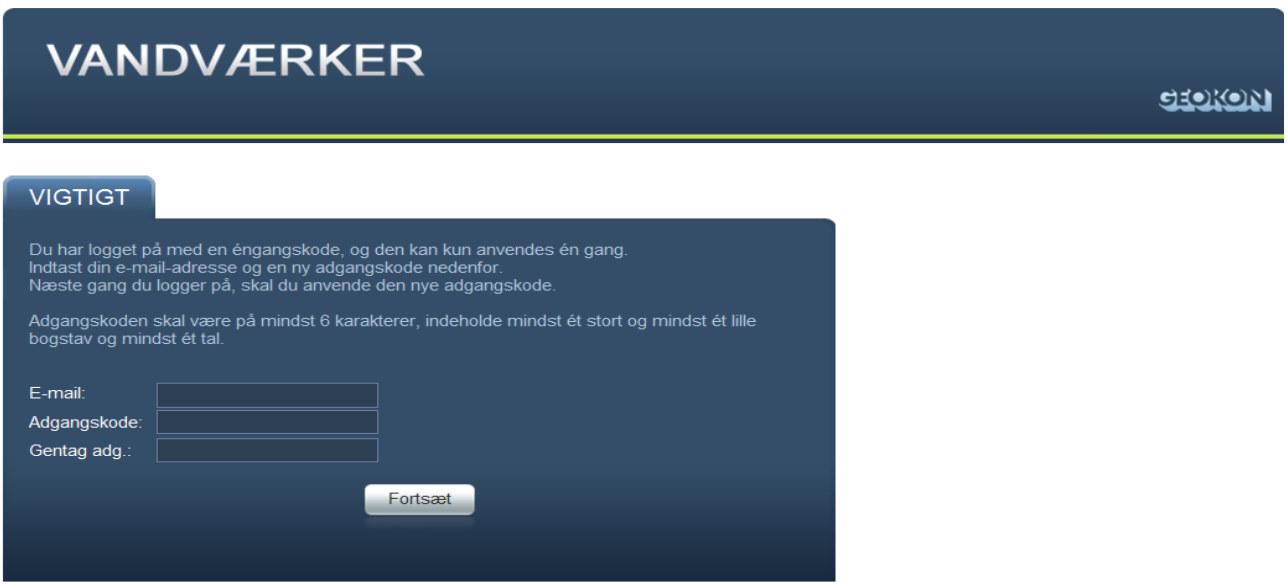

Følg ovenstående instrukser

Når der er logget ind med brugernavn og den tilsendte adgangskode, vises GeoEnviron web-løsningen for indberetning af vandmængder.

# Anlægsoplysninger

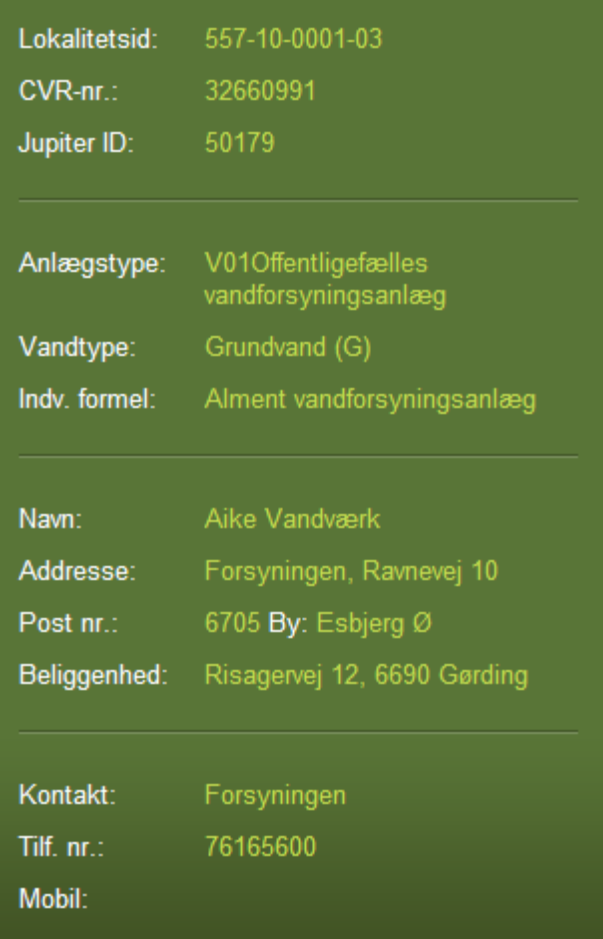

Til højre på siden vises de oplysninger, kommunen har registreret for anlægget eller enkeltindvinderen. Hvis der er kommentarer til disse data – f.eks. til oplysningerne om kontaktperson og telefonnr./mobilnr – så kan disse kommentarer tilføjes i et bemærkningsfelt allernederst på web-siden.

Alle data der vises på mørkeblå baggrund omgivet af en tynd lyseblå streg, kan der ikke rettes i. Det er kun muligt at indtaste - eller rette, når der tidligere er indtastet data – i de felter, der vises med lidt lysere baggrund. Denne type felter optræder dog først lidt længere nede på siden.

#### **Gruppeboksen Tilladelser**

Umiddelbart under anlægsoplysningerne vises den aktuelle tilladelse for anlægget, når det er et tilladelsespligtigt anlæg.

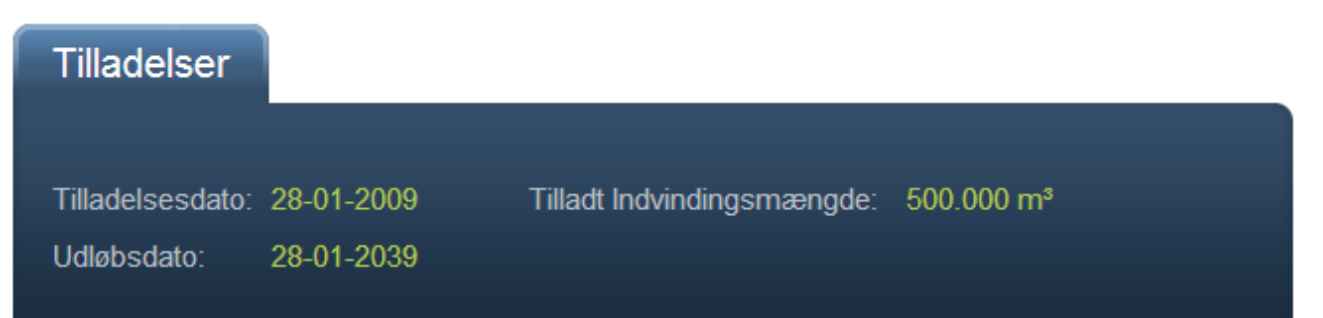

I den næste gruppeboks vises de seneste års indberetninger af oppumpede vandmængder. Når der peges på disse data med musen, vises de også i grafisk form til højre for webløsningen.

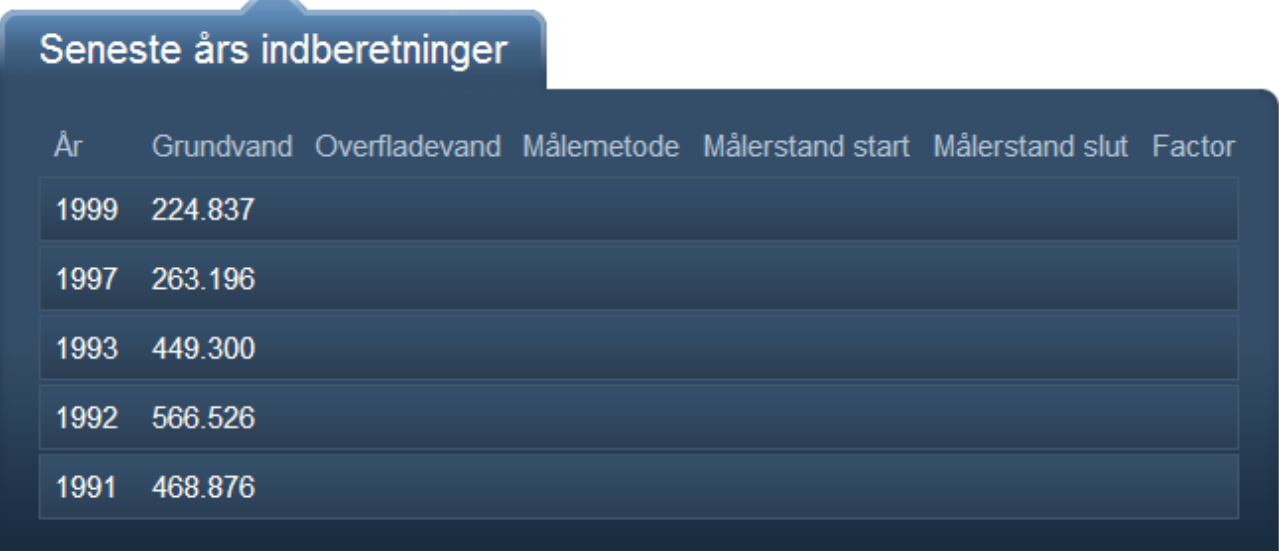

#### **Gruppeboksen Ny indberetning**

 $\mathcal{A}$ 

I de følgende gruppebokse finder vi de felter, der skal indtastes i – det er som sagt de felter med lidt lysere baggrund. I den første gruppeboks angives den samlede indvundne mængde af grundvand og overfladevand. Mens mængden af overflade-vand altid indtastes i kubikmeter, kan grundvandsmængden indtastes på 2 måder. Enten i kubikmeter …

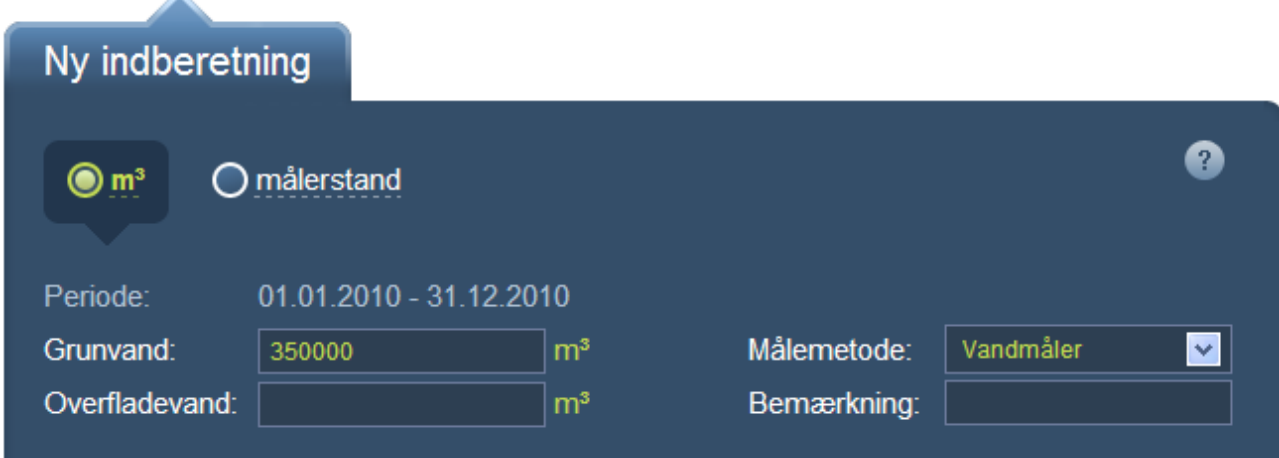

… eller - når der klikkes på Målerstand-knappen øverst i gruppeboksen - ved at angive målerstand ved starten og slutningen af året samt målerens omregningsfaktor. Når dette er gjort og det sidste af felterne forlades, beregnes og indsættes den oppumpede grundvandsmængde i feltet Grundvand ovenfor.

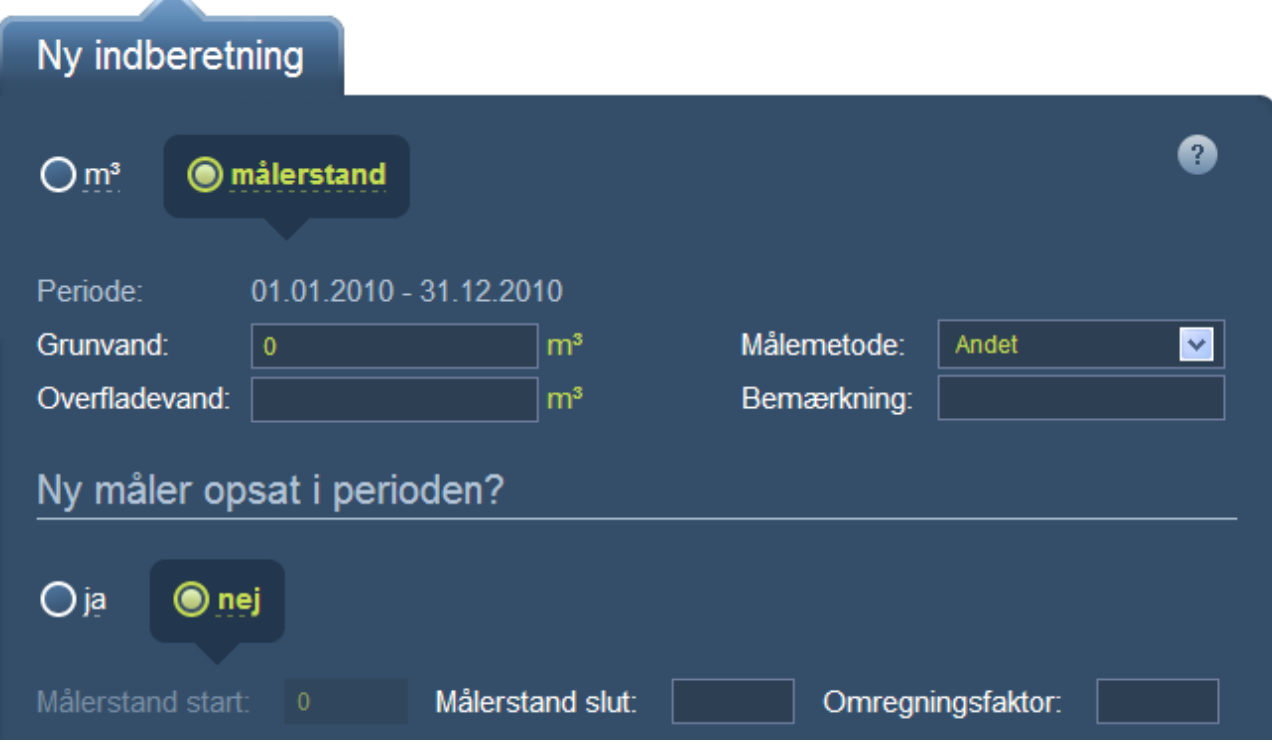

Hvis du bliver i tvivl om, hvordan data for oppumpede vandmængder skal indberettes, kan du åbne et vejledningsvindue ved at klikke på **?**-tegnet øverst til højre i gruppeboksen. Vejledningsvinduet åbnes til højre for web-løsningen, men kan trækkes rundt på siden – og naturligvis lukkes igen.

Når alle indberetningens oplysninger er indtastet, sendes data til kommunen ved at klikke på *Indberet*knappen nederst til højre på siden. Når oplysningerne indberettes med denne knap, lukker webløsningen, og der vises i stedet en web-side, der bekræfter indberetnings-registreringen.

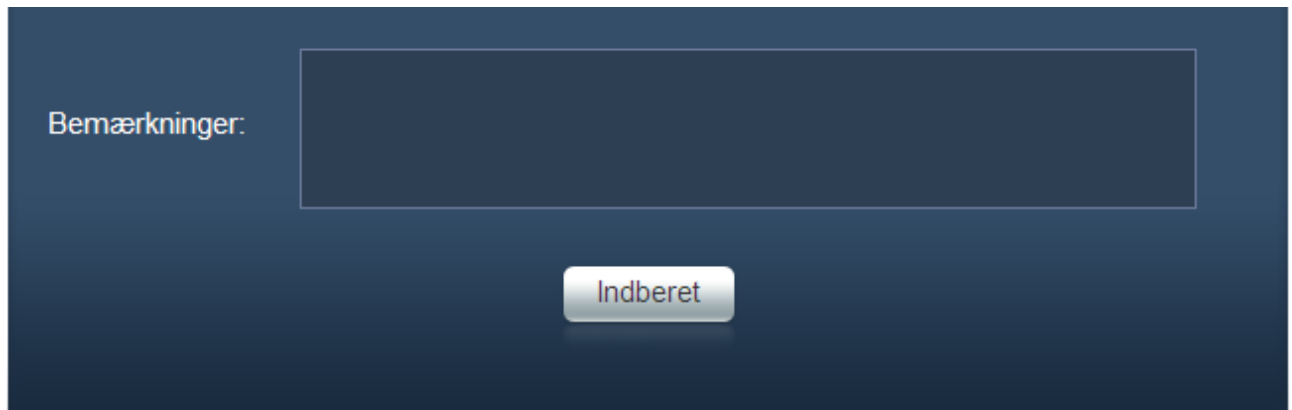

## **Anden del af web-løsningen: Boringer**

A

Ved login vises en liste over boringer tilhørende det indvindingsanlæg, som er valgt til web login:

# **VAND PEJLINGER**

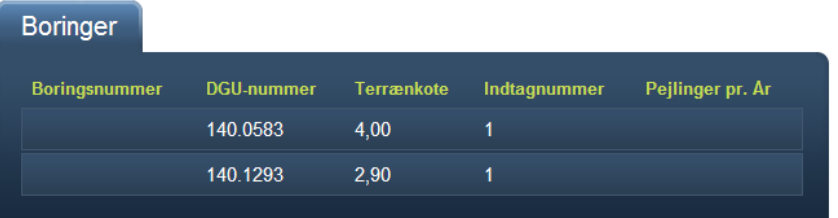

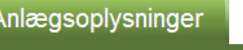

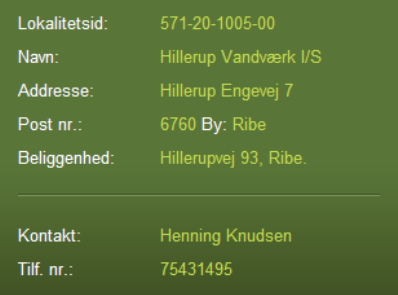

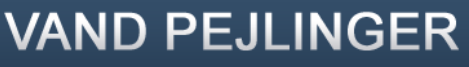

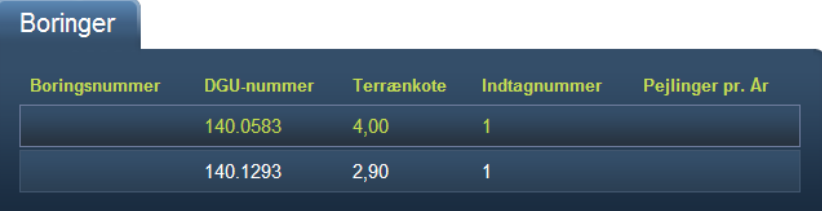

#### Anlægsoplysninger

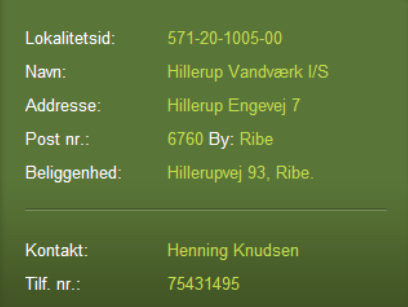

## Boring 140.0583

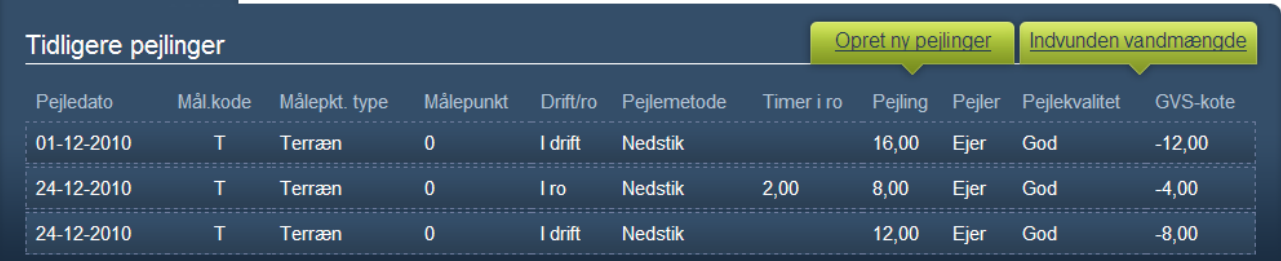

På den nye boks er der to knapper, Opret ny pejlinger og Indvunden vandmængde.

वेद्यालिप्र

Goddag, fsh06! Logout

**GEOKON** 

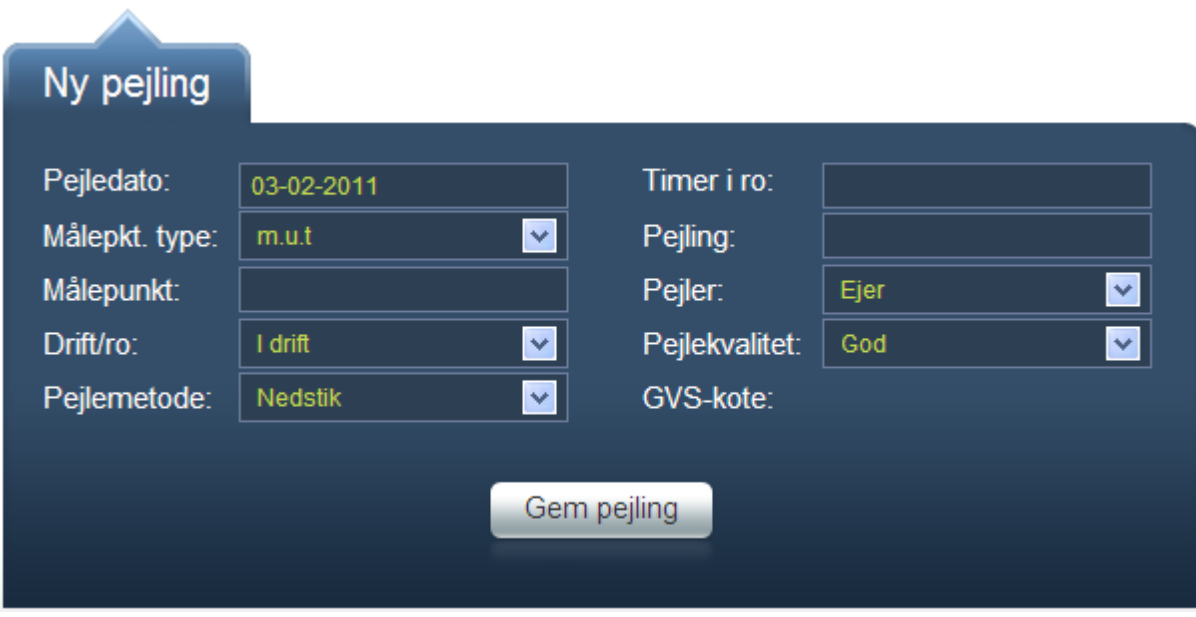

Ved tryk på **Opret ny pejlinger** fremkommer denne boks.

Feltet Pejledato: udfyldes ved at vælge dato på en såkaldt datepicker.

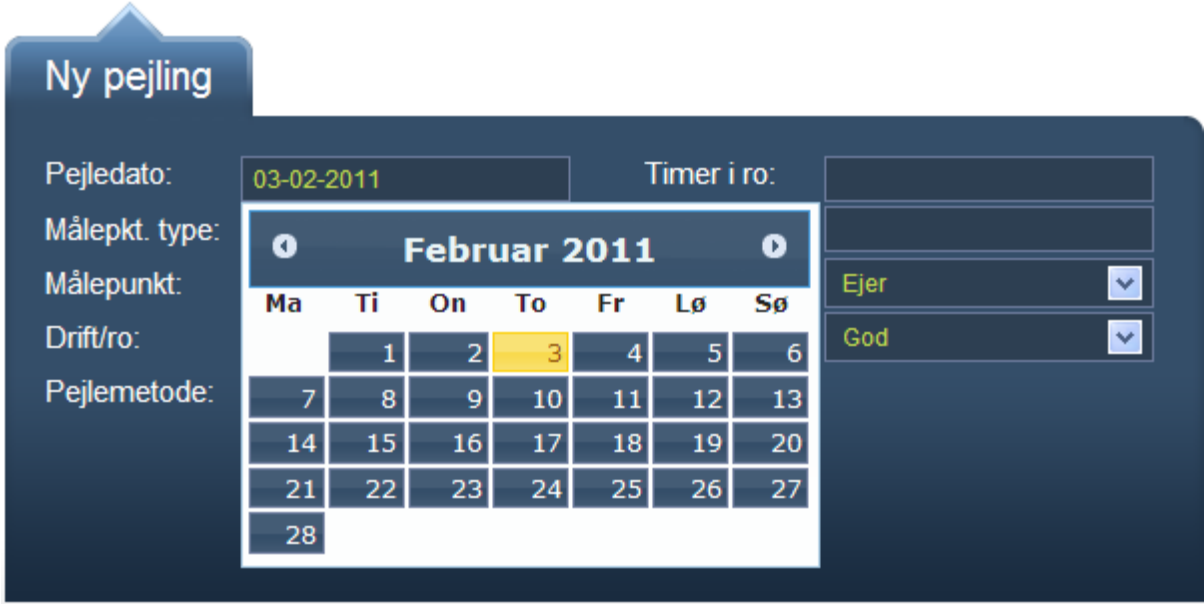

Ved valg af **Målepkt. type** = Terræn, indsættes automatisk værdien 0 i **Målepunkt;** ellers udfyldes feltet. Ved pejlinger i drift skal feltet **Timer i ro:** ikke udfyldes.

Tast Gem og data er sendt til Næstved Kommune.

Tak for indberetningen.